## **Java**の設定変更について

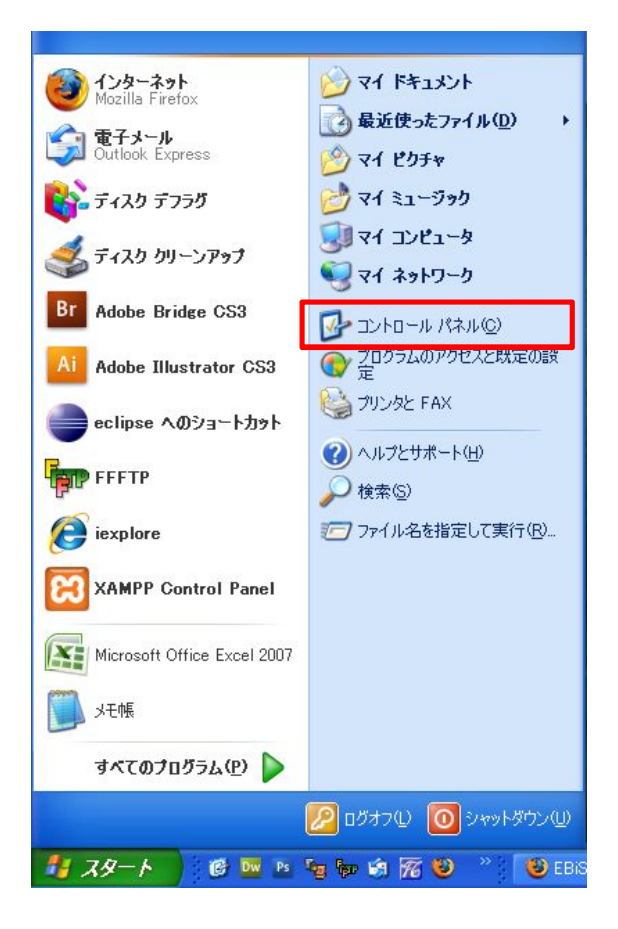

1)「スタート」メニューからコントロール パネルをクリックします。

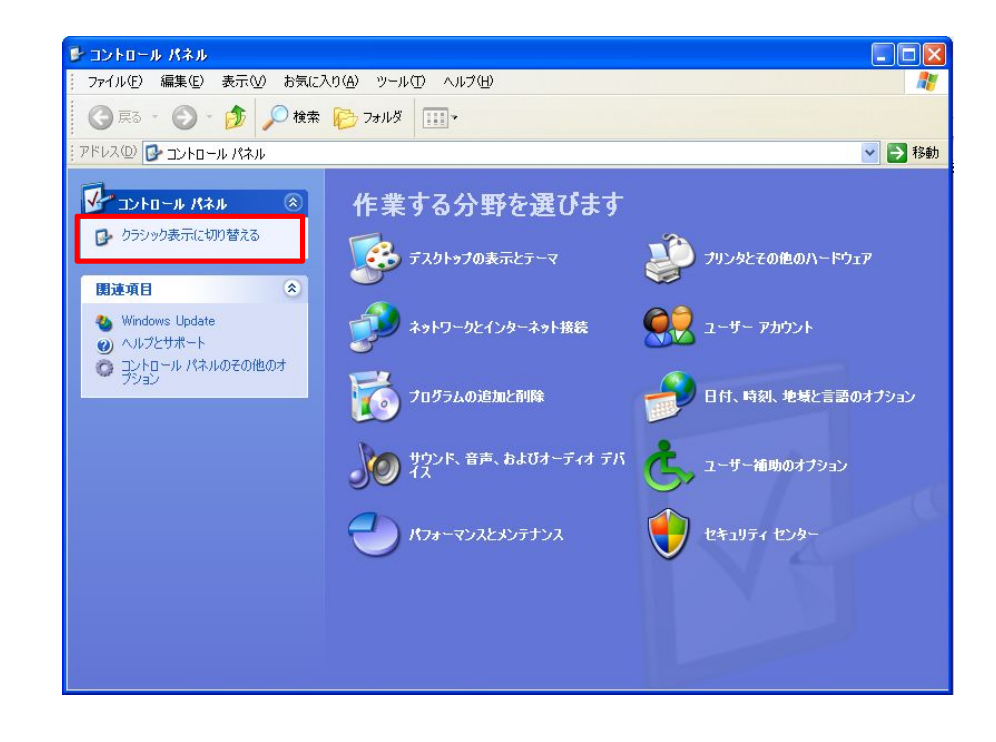

## 2)コントロールパネルを「クラシック表示」に切り替えます。

**Java**の設定変更について

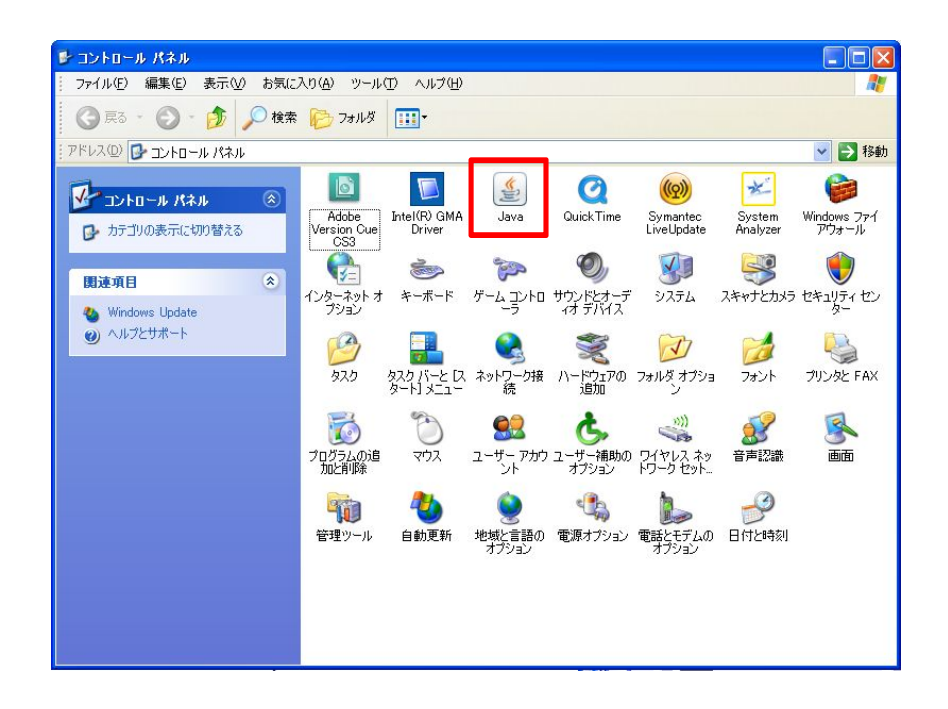

3)「Java」アイコンをダブルクリックします。 インタンクリック インタンプロールパネルが開きます

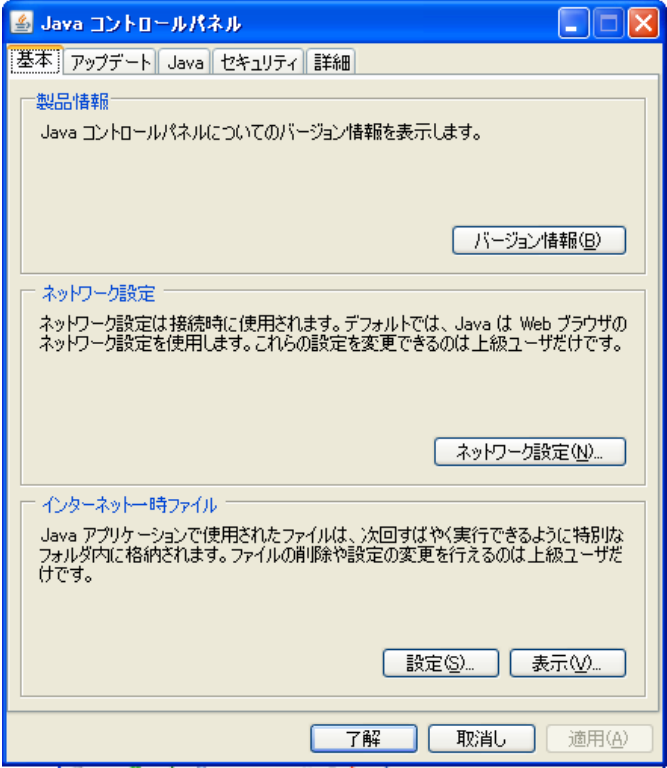

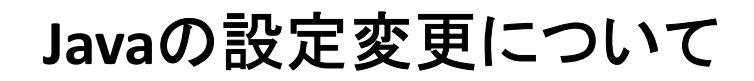

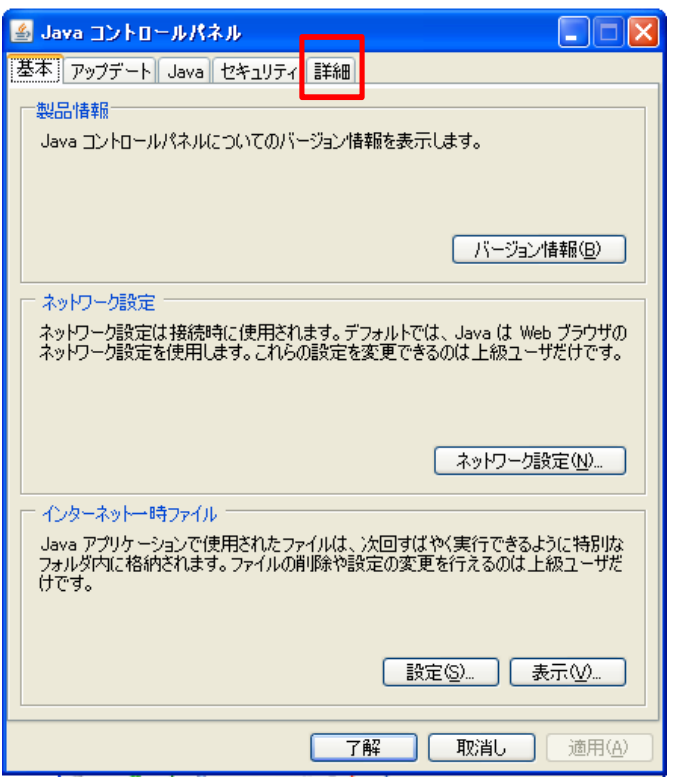

5) J avaコントロールパネルの「詳細」タブをクリック します。

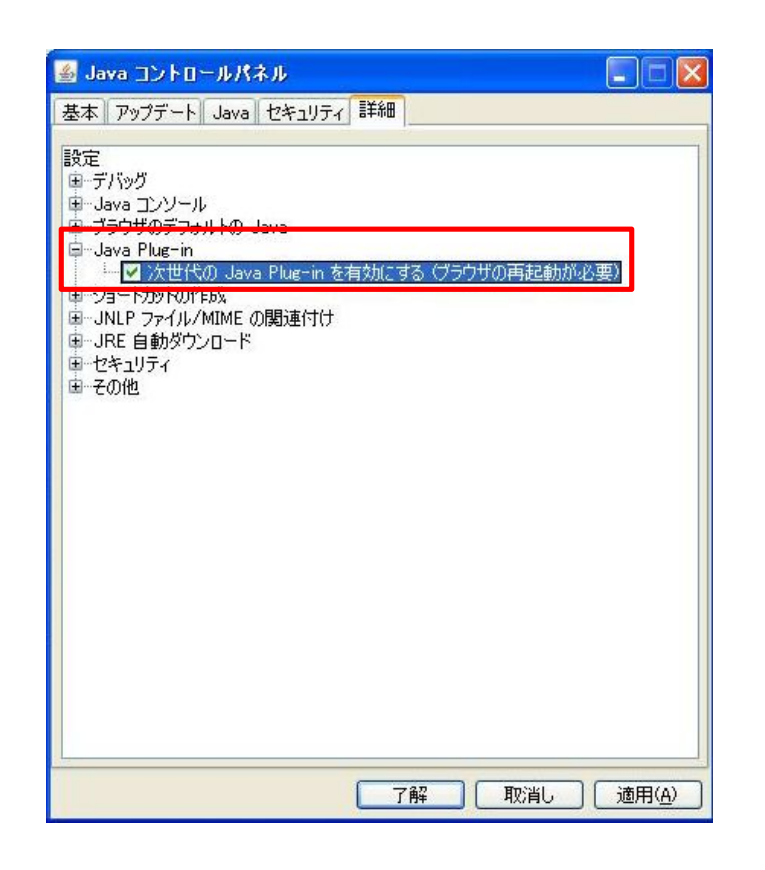

6) 「Java Plug-In」項目の「次世代のJava Plug-Inを…」の チェックボックスを「オフ」にします。

## **Java**の設定変更について

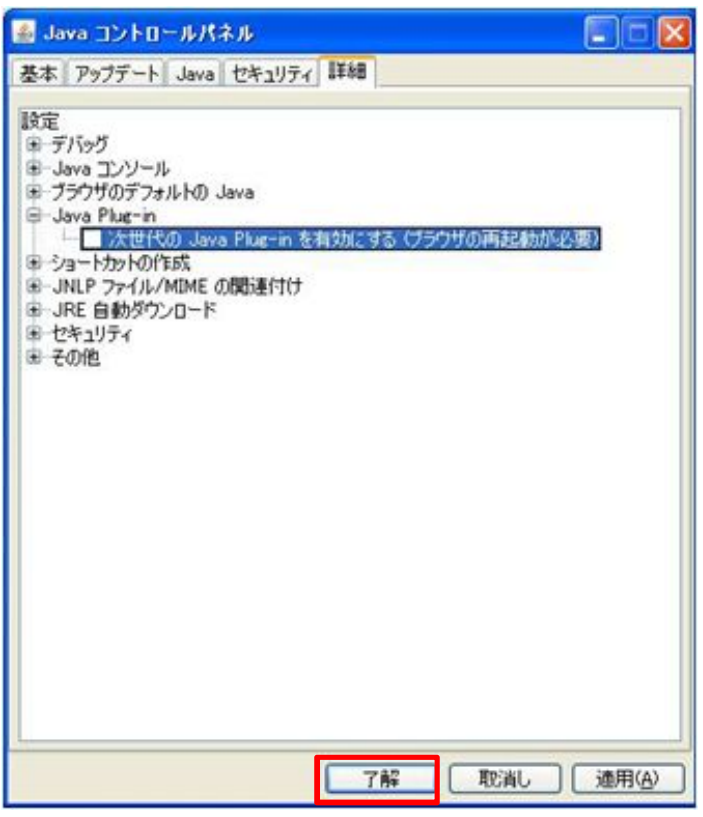

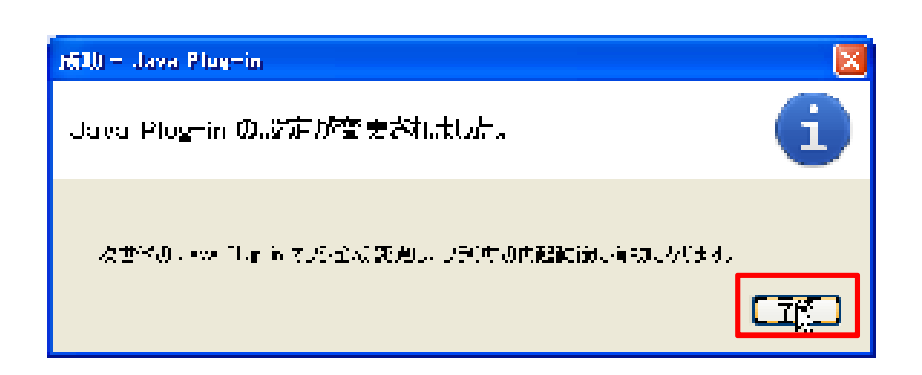

7) 「了解」をクリックします。 8) 「了解」をクリックします。

**Java**の設定変更について

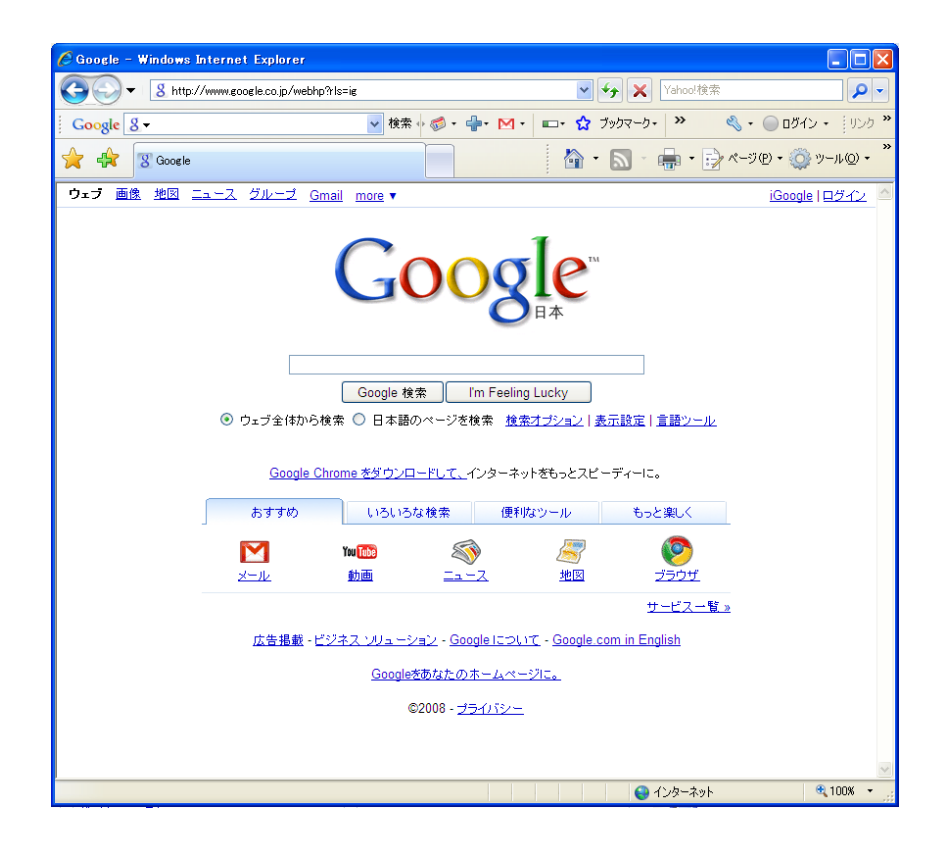

9) 開いているブラウザを「全て」閉じます。 以上で完了です。